# **Early Care & Education Workforce Registry**

上傳訓練教育文件

登記表參加者現在能安全上傳並線上儲存教育訓練文件。這讓參加者能建立電子專業檔案,需要時可隨時存取。另外,參加者目前的雇主將能存取已 上傳文件,支持員工的專業目標並通報管制及資助機構。

遵照下方指示上傳教育訓練文件至登記表個人檔案。請參[考登記表資源頁](https://www.caregistry.org/index.cfm?module=participantResources)面的文件提交,瞭解檔案上傳可接受哪些文件。

100031470\_Training\_20180323\_1.docx

100031470\_Permit\_20200424\_1.docx

100031470\_Credential\_20200424\_1.pdf

100031470\_Credential\_20200424\_2.pdf

100031470\_Permit\_20200617\_1.docx

100031470 CCLLicense 20180323 1 docv

100031470\_AcademicVerification\_20190325\_1.doc:

参与者文件:

**上傳文件 上傳文件前,檢查看是否需要上傳:**

1. 個人檔案是否需要該文件?

範例:

- 不需要過期**執照**。
- 無核發者、訓練名稱、訓練取得時數、完成日期、訓練參加者姓名、驗證者簽名(若適用)及指導者簽名,無法驗證的**訓練證書** (請參考本文件後面的證書範例)。

上传日期

03/23/2018

03/23/2018

03/25/2019

04/24/2020

04/24/2020

04/24/2020

06/17/2020

.<br>指述

Credential

Teacher, 3/18/2022

状态

**Verified** 

.<br>Verified

/orified

Verified

Unverifie

- 不需要**文憑** 但需要學位授予日期的成績單。
- 您不在參加需要該文件的課程,文件是否不適合?

範例:

執照 PD – 回溯 5 年

CCIP 訓練– 回溯至 2017 年

QRIS – 通常 1 年(請與 QRIS 人員確認)

2.檢查教育訓練報告尚未有該文件。欲檢視報告,登入登記表並前往左手邊的工具列「我的工具設定」,點選「我的教育訓練報告」。

3. 訓練組織是否已收取登記表 ID? 範例, CECO 將匯入出席紀錄, 參加者不需要上傳證書。

4.您是否已註冊登記表? 請與訓練組織確認,因其應於登記表確認您的出席。請參考登記表「我的資源」下「登記表訓練組織」的合格訓練組織清 單。

## **該上傳哪些文件?**

- PITC 訓練(例如,基礎訓練)
- 大學成績單 若您提交成績單至個人檔案新增學位,成績單上必須具有授予日期。文憑無用處。若您無學位,提交完整(包含所有頁面)清 晰的成績單,不論正式或非正式。
- 執照(當前有效)
- 登記表上沒有的訓練證書及訓練組織認證

上傳訓練教育文件

### **上傳文件小技巧:**

- 一次輸入一筆文件, 請勿一次上傳多次訓練。
- 若影像清晰,可上傳圖像(照片)。請參[考資源頁面的](https://www.caregistry.org/index.cfm?module=participantResources&navID=31)說明。備註: 最大上傳檔案大小是 5 MB。

### **步驟 1. 登入登記表個人檔案**

首先,登入登記表個人檔案 [www.caregistry.org](http://www.caregistry.org/)。輸入使用者名稱(登記表帳號的完整電子郵件地址)及密碼,然後點選**登入**。若忘記密碼,點選**忘記 密碼?** 取得密碼。

快速链接

**Upload Document** 

#### **步驟 2. 點選我的文件**

接下來,點選**我的文件**「快速連結」。這會連結至文件上傳頁面。 這裡可查看先前已提交或上傳至登記表個人檔案的文件。

### **步驟 3. 選擇檔案類型**

選擇欲上傳的檔案類型。「我的文件」上傳訓練證書時, 「檔案類型」請選擇**訓練** – 「證書」是過期證書。

「我的文件」上傳新文件時,於**檔案描述**框新增描述。

不同文件類型的描述範例,請參考下方指南:

**訓練**:輸入訓練贊助者名稱及訓練名稱(例如,「WestEd-CECO,健康安全:兒童保育單元安全空間」)

**證書**: 輸入證書名稱及到期日期(例如, 「一般訓練 – 制定報告員, 3/20/2022」)

**執照**:輸入執照名稱及到期日期(例如,「助理教師,3/20/2022」)

**證照**:輸入證照名稱及到期日期(例如,「行政服務,3/20/2022」)

**非正式成績單**: 機構名稱及成績單核發日期 (例如, 「San Jose 州立大學, 2/2/2020」)

**正式/註冊成績單**:機構名稱及成績單核發日期(例如,「UCLA,2/2/2020」)

州兒童發展執照或加州教師證照,登記表將提示輸入執照或證照名稱、文件編號、核發日期及到期日期才能繼續。**請正確輸入資料**。若資料有誤,登 記表人員將無法驗證文件。

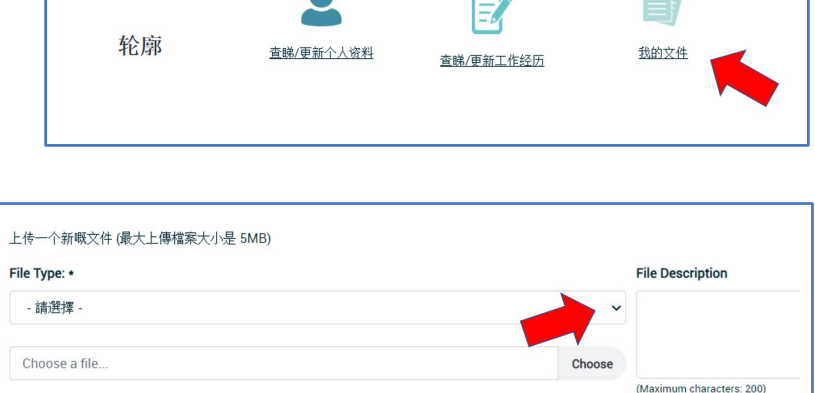

o.

## **Early Care & Education Workforce Registry**

上傳訓練教育文件

# **步驟 4. 尋找電腦檔案**

確定檔案類型並輸入必要資料後,點選**選擇檔案**並瀏覽電腦尋找欲上傳的檔案。檔案格式能是.doc、.pdf 或.jpg。選擇檔案後,點選**上傳文件**。檔案將出 現在**已上傳文件**。

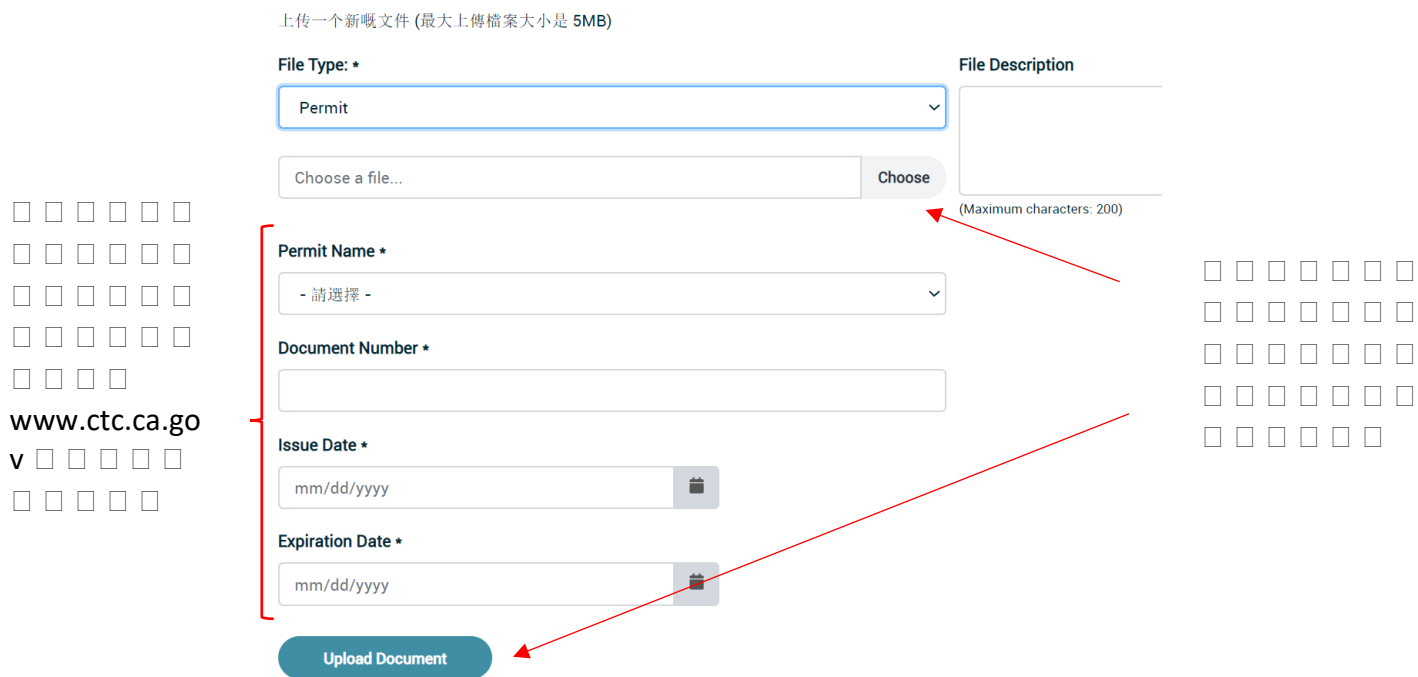

### **步驟 5. 文件驗證**

上傳文件後,文件將進入登記表人員驗證佇列。登記表人員將確認文件資料,輸入相關資料至教育訓練報告,然後驗證文件。一旦文件經過驗證,登 記表人員將以電子郵件通知您文件已驗證且個人檔案已更新。若登記表人員無法驗證文件,將會以電子郵件通知您說明文件無法驗證的原因並協助您 提交可驗證文件。文件驗證須耗時四至六周時間。

登記表人員驗證文件時,您將能檢視登記表個人檔案的文件。若目前雇主對登記表具有行政使用,等待文件驗證時雇主也將能存取您已上傳的文件。

請注意登記表人員完成驗證過程後才會更新教育訓練報告。文件仍是未驗證狀態時,萬一上傳錯誤文件並需要重新上傳正確文件,將能刪除文件。一 旦文件已驗證,若需要移除個人檔案文件,將無法刪除文件並需要聯絡登記表服務台。

### **是否需要協助?聯絡登記表服務台**

若對如何使用文件上傳功能有疑問,請聯絡登記表服務台:

- [電子郵件](https://ccala.zendesk.com/hc/en-us/requests/new) https://ccala.zendesk.com/hc/en-us/requests/new
- 電話(323) 645-2631, Toll free: 855-645-0826
- 網站 [www.caregistry.org](http://www.caregistry.org/)「線上交談」 (營業時間周一到周五, 早上 9 點至晚上 5 點)